# ac-MX-88x

# 8K 40GBPS HDMI 8x8 MATRIX SWITCHER

# quick start guide

Simply stated, the AVPro Edge AC-MX-88X is a classic transformed into an icon. Our engineers focused on reimagining the venerable AC-MX-88, boosting bandwidth to an ultrawide 40Gbps with 8K input and output stages, for a world-first, Next-Gen 8 input / 8 output matrix switching platform providing a

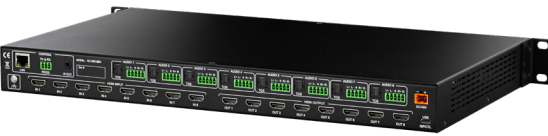

foundation for all possibilities that follow. The AC-MX-88X, designed with the needs of Next-Gen users in mind, prepares your clients for tomorrow's over-the-near-horizon signals, while ultrawide bandwidth supplies surefooted dynamic headroom for hiccup-free performance with HDMI 2.1a devices. With the unmatched pedigree of AVPro Edge behind it tradition never fails, as the AC-MX-88X lets you break convention and seek perfection.

This quick start guide will go through:

- Installation
- Front panel control
- EDID Management
- Network Setup
- RS232
- Troubleshooting

# **QUICK INSTALLATION**

- 1. Connect the HDMI Input Sources to the desired input of the AC-MX-88X.
- 2. Connect the HDMI Output Devices.
- 3. Connect the Power Supply to the AC-MX-88X.
- 4. Turn on Input Devices.
- 5. Turn on Output Devices.
- 6. Control via the Front Panel menu arrows plus the Enter/Cancel buttons, or from the AVPro Edge GUI Interface

# **FRONT PANEL CONTROL**

BUTTONS

- **• Menu Buttons** Directional Buttons to Navigate the Menu(s)
- **• Enter** Selects a new Menu or Menu Option
- **• Cancel** –Deselect a Menu Option or return to previous Menu
- **• Output** Select an HDMI Output
- **• Input** Select an HDMI Input

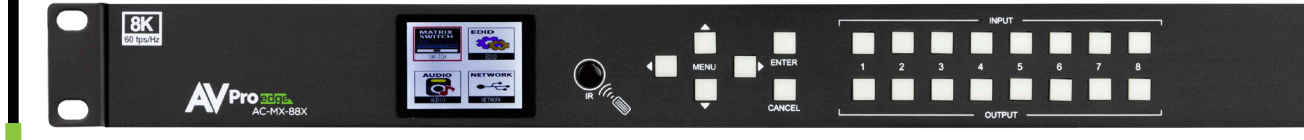

#### BUTTON COMBINATIONS

#### **To Perform a Factory Reset**

1. Depress and Hold Input Buttons 1 and 3 for a total of 5 Seconds

#### **To Lock Keypad**

1. Depress and Hold Input Buttons 2 and 3 for a total of 5 Seconds

#### **Switching**

The AC-MX-88X may be switched using front panel Output and Input buttons.

- 1. Select the button(s) corresponding to the Output path(s) you would like to send signal to.
- 2. The OLED screen will change to the HDMI Matrix Menu.
- 3. Select the button corresponding to the desired HDMI Input.

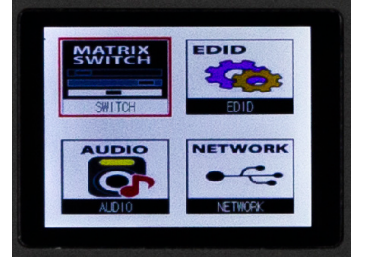

### **EDID MANAGEMENT:**

EDIDs may be easily managed, per Input. Navigate to and highlight the EDID icon on the OLED display.

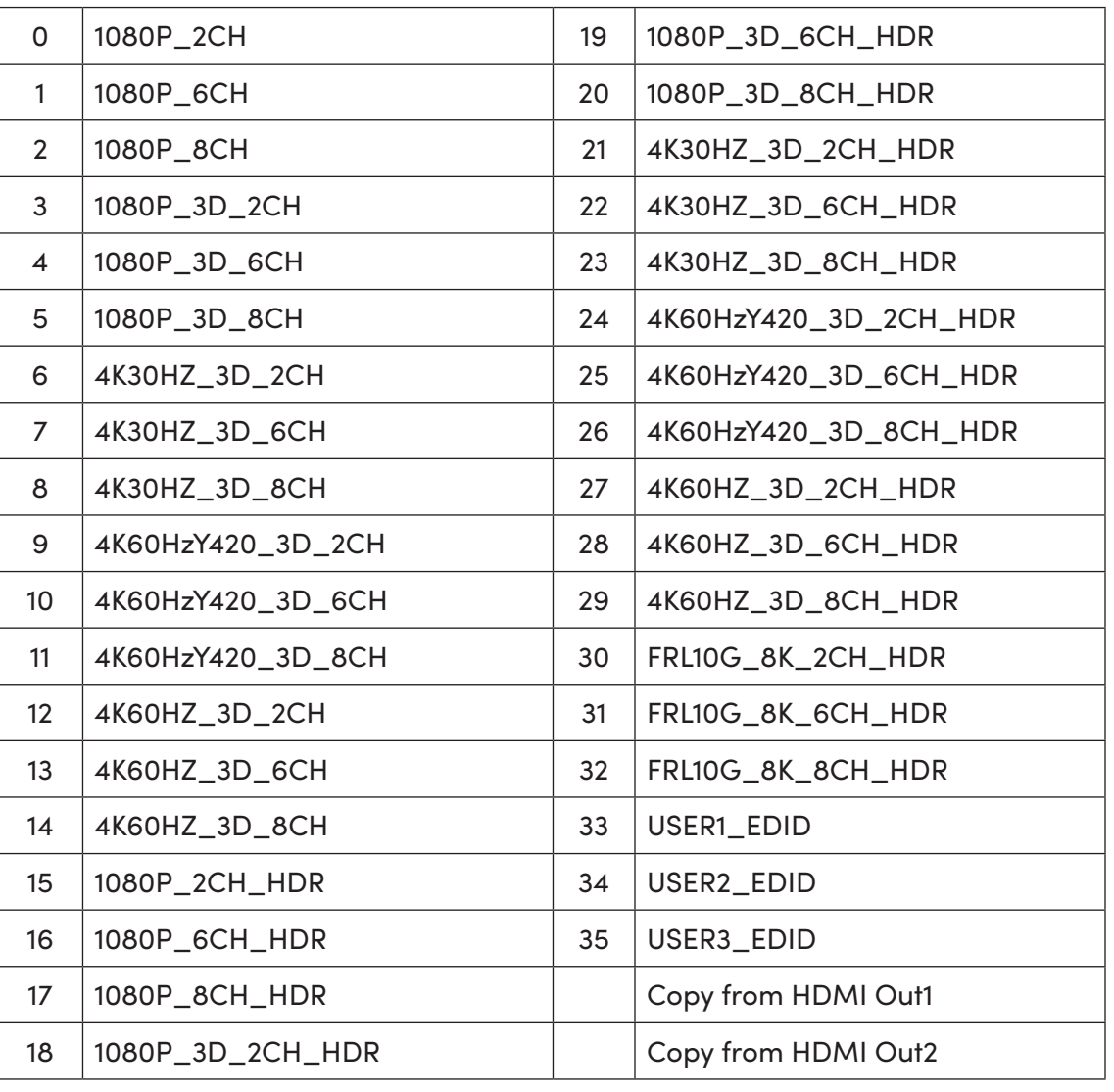

- 1. Enter the EDID Settings Menu.
- 2. Press the button to select the Input for the EDID you will be changing.
- 3. Press Enter to prepare the selected Input for an EDID change.
- 4. Use the Up or Down Menu buttons to scroll through the EDID options from the Table above.
- 5. Press the Enter button to select the new EDID you are assigning to the Input.

### **NETWORK SETUP:**

By default, the AC-MX-88X ships set to DHCP. The IPv4 address is easily found by navigating to the Network Settings Menu. Network settings may be adjusted by the following:

- 1. Use the Up or Down arrow buttons to navigate to the desired field.
- 2. Press the Enter button to select the field
- 3. Use the Up or Down arrow buttons to change the field value. When in the Host IP, Netmask, or Router IP (Gateway) fields, use the Left or Right arrow buttons to change between octet fields.
- 4. Press the Enter button to apply changes to the fields.

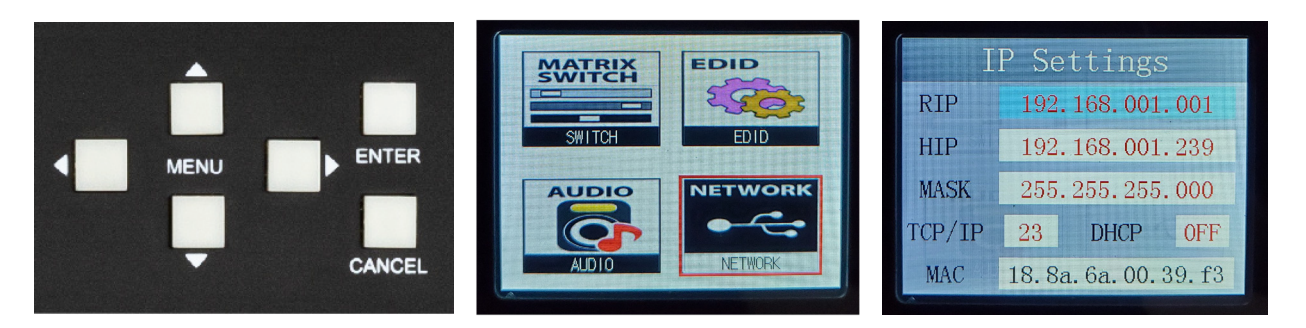

Once the Host IP (the IPv4 Address of the device) is known, the AVPro Edge web GUI may be used toconfigure the switch or use the enhanced diagnostics.

# **RS232:**

For control via RS-232, please follow the wiring information below. When connecting to a

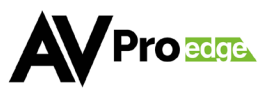

# **HOW TO RS-232**

IN ORDER TO CONTROL VIA RS-232. FOLLOW THE WIRING INFORMATION BELOW. CONNECTING TO A DB9 PORT ONLY PINS 2. 3. AND 5 ARE USED. IF YOUR CONTROL DEVICE DOES NOT HAVE A DB9 PORT. A USB TO DB9 ADAPTER MAY BE REQUIRED. AVPRO EDGE HAS THESE CABLES AVAILABLE (AC-USB-DB9-ADPT).

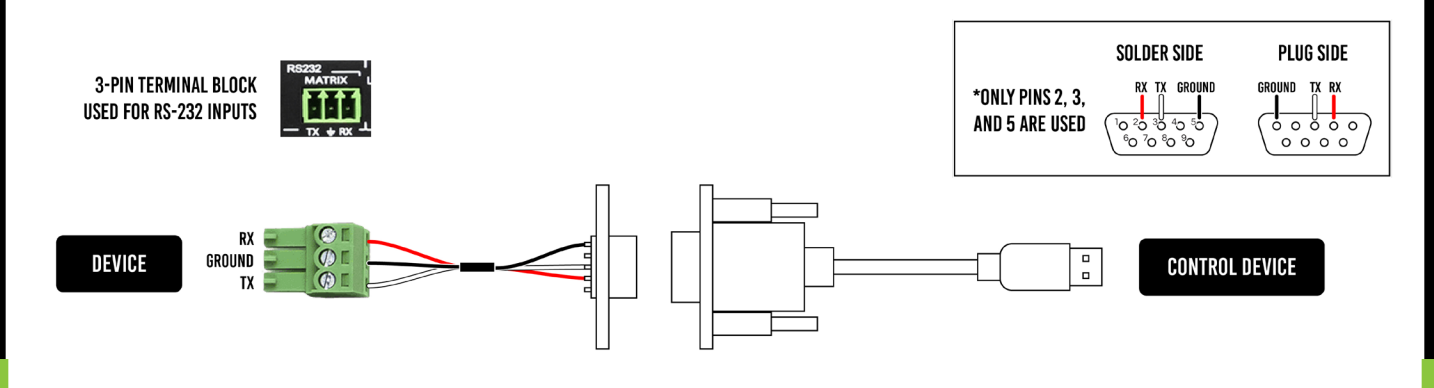

DB9 port, only pins 2,3 and 5 are used. If your control device does not have a DB9 port, a USB-to-DB9 adapter may be required. Cables are available at AVPro Edge (AC-USB-DBP-ADPT)

- 1. The unit may be controlled using RS-232 by either the 3-pin, wired Phoenix connector or the USBC ISP Port. Both are located on the rear panel of the switcher. USB Serial Drivers are available at no cost at this link: htts://www.avproedge.com/drivers.html
- 2. Connect to the desired COM Port. (Baud 57600/Data Bits 8/Parity None/Stop Bits One)
- 3. If the above connection is successful, sending the "H<cr>"\* command will display the entire API.

\*<cr> value dependent on RS232 communicator value. Common <cr> values include \r, 0x0D, \$0D.

# **TROUBLESHOOTING:**

- **• Verify Power** The OLED Diagnostic Screen and LEDs on the Matrix front panel are illuminated when power is present. Ensure the power supply is operating correctly and the Mains plug is connected to an active circuit.
- **• Signal Issues** Verify all HDMI cables are seated correctly, support up to 48Gbps, and for distances greater than 4m, are Active Optical Cables.
- **• Single Input/Output Issue** Swap cables or send the Input to another Output and verify if the issue follows. Try copying the EDID from the display connected to the Output or copying a known working EDID from another display.
- **• Issues with legacy HDMI devices when scaling** Ensure frame rates are 120Hz or lower, and verify Variable Refresh Rate is disabled.

# Have a question or need assistance? DON'T HESITATE TO CONTACT US!

SUPPORT: +1 605-274-6055 USA TOLL FREE: 877-886-5112 EMAIL: SUPPOTT@AVPROEDGE.COM